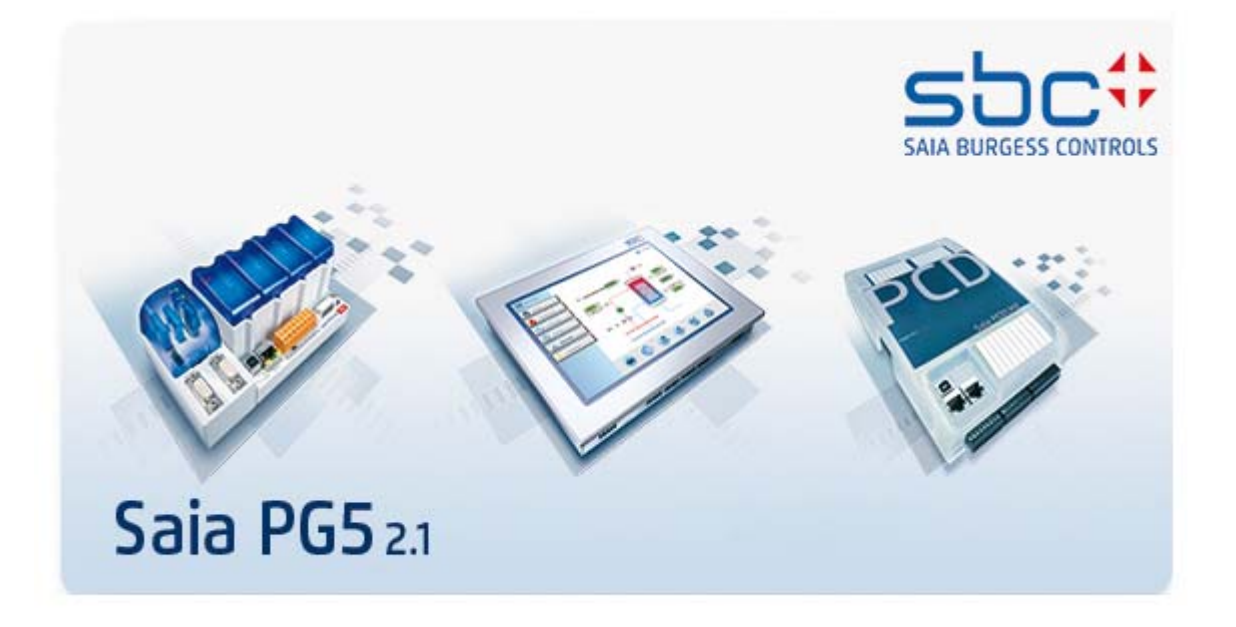

# Guida all'installazione V 2.1

# **Contenuti**

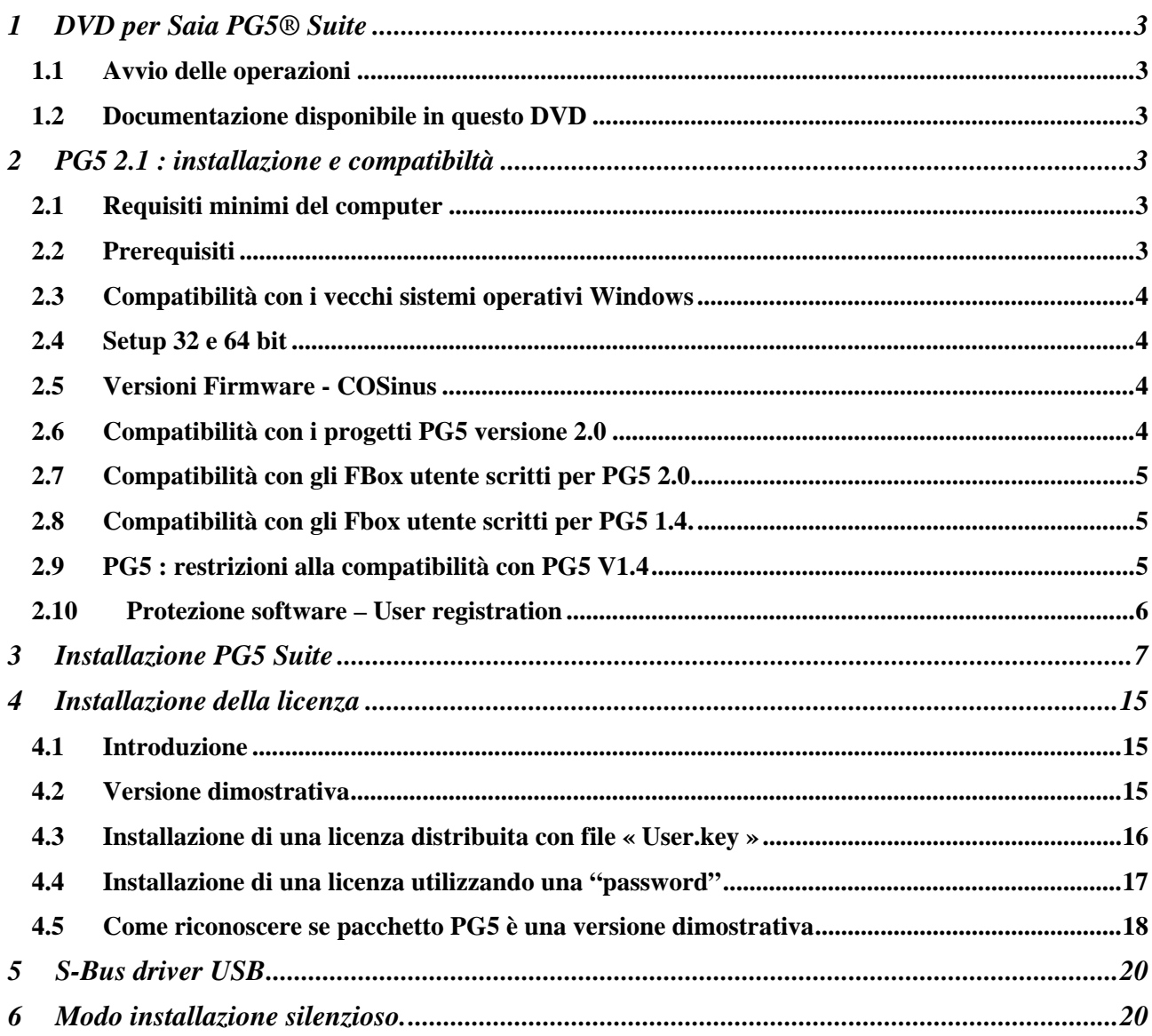

# <span id="page-2-0"></span>**1 DVD per Saia PG5® Suite**

Numero d'ordine: 4717 48820

## <span id="page-2-1"></span>**1.1 Avvio delle operazioni**

Inserito il DVD nel drive, il Browser del DVD avvierà automaticamente le pagine di navigazione relative all'istallazione.

Scegliere il Software che si deve istallare: **Saia PG5® Suite** o **Saia PG5® Stand Alone.** 

# <span id="page-2-2"></span>**1.2 Documentazione disponibile in questo DVD**

E' possibile leggere la documentazione direttamente sul DVD con il collegamento ai manuali : o alla pagina iniziale di internet : [http://www.sbc-support.com](http://www.sbc-support.com/)

# <span id="page-2-3"></span>**2 PG5 2.1 : installazione e compatibiltà**

# <span id="page-2-4"></span>**2.1 Requisiti minimi del computer**

PG5 2.1, incluso Web Editor 8, lavora con:

- Windows XP (SP2)
- Windows 7 32 e 64 bit
- Windows 8

Per ottenere prestazioni ottimali, si raccomanda di istallare PG5 2.1 su un PC con CPU multi-core con esecuzione ad un minimo di 2 GHz with con un minimo di 2GB di RAM. Il pacchetto di istallazione richiede circa 600 MB di spazio libero sul disco rigido.

# <span id="page-2-5"></span>**2.2 Prerequisiti**

**'Microsoft .Net 4.0 Client Profile'** e **'Microsoft .Net 4.0 Extended'** devono essere istallati sul PC. Verificare sotto impostazioni 'Programmi e Funzionalità' nel 'Pannello di controllo'.

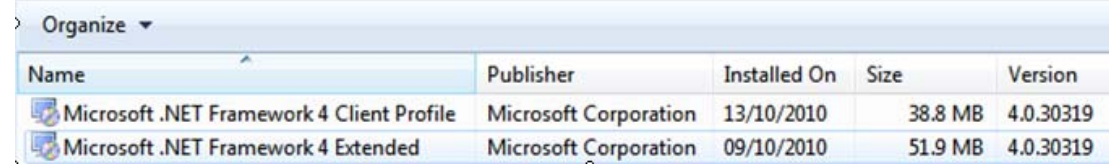

Il pacchetto di istallazione è disponibile nel DVD di istallazione sotto:

#### **<DVD Drive>:\Windows\dotNetFx40\_Full\_x86\_x64.exe**

## <span id="page-3-0"></span>**2.3 Compatibilità con i vecchi sistemi operativi Windows**

PG5 2.1 non è progettata per lavorare con i seguenti sistemi operativi: Windows 95, 98, ME e NT.

E' possibile istallare PG5 2.1 su Windows Server 2003, Windows Server 2008 e Windows Vista 32/64 bit, ma non rilasciamo alcuna garanzia in merito alla funzionalità, perché non abbiamo fatto alcun test con queste versioni.

## <span id="page-3-1"></span>**2.4 Setup 32 e 64 bit**

A seconda del sistema operativo, 32 oppure 64 bit, l'installer punta all'eseguibile x32 oppure x64.

Ad esempio: ''Setup PG5 Suite V2.1.300 x32.exe'', 'Setup PG5 Suite V2.1.300 x64.exe'.

Gli installer senza indice sono supportati da tutti i sistemi operativi, 32 e 64 bit.

Ad esempio : "Setup SD Flash Explorer V2.1.300 .exe"

#### <span id="page-3-2"></span>**2.5 Versioni Firmware - COSinus**

E' importante utilizzare le versioni più recenti del firmware PCD per ottenere la piena funzionalità del nuovo PG5. La versione firmware COSinus è disponibile:

- Nel PG5, utilizzando il PG5 Update Manager (vedere sotto), i file sono disponibili nella cartella seguente:
	- Windows 7 e Windows 8: 'C:\Users\Public\SBC\PG5\_21\Firmwares'
	- Windows XP: C:\Documents and Settings\All Users\SBC\PG5\_21\Firmwares'
- Sul nostro sito di supporto tecnico: [http://www.sbc-support.com](http://www.sbc-support.com/)
- Nel DVD di istallazione: '<DVD drive>:\Firmware Files'.

## <span id="page-3-3"></span>**2.6 Compatibilità con i progetti PG5 versione 2.0**

I progetti PG5 V1.4, V2.0 sono compatibili verso l'alto con PG5 V2.1, ma non viceversa. Una volta che un progetto è stato aperto con le nuove PG5 V2.1, non è più possibile aprirlo ancora con le versioni precedenti (perché i file vengono convertiti nel nuovo formato).

Raccomandiamo di utilizzare cartelle di progetto diverse per ogni versione di PG5 in modo di non mischiarli tra loro. I progetti creati con PG5 V1.4, V2.0 devono essere importati o ripristinati in PG5 V2.1, ciò crea una nuova copia del progetto e converte i file nel nuovo formato. Il progetto originale rimane invariato.

Saia–Burgess ha adottato tutte le necessarie precauzioni per garantire la compatibilità tra i progetti PG5 V1.4, V 2.0 e V2.1. Ma i vecchi progetti scritti con PG5 V1.3, PG4 o PG3 non sono stati completamente testati. Se qualche progetto deve essere comunque importato da queste vecchie versioni di software, suggeriamo di provare ad importarli. Se appaiono errori durante l'importazione o la costruzione (Build) dopo l'importazione, è sempre possible importare prima il progetto nella versione PG5 1.4 e quindi nella versione 2.1.

# <span id="page-4-0"></span>**2.7 Compatibilità con gli FBox utente scritti per PG5 2.0**

Le librerie di FBox scritte per PG5 2.0 sono pienamente compatibili con PG5 Versione 2.1. Non vi è alcun cambiamento relativo ai file di definizione degli FBox, ai file sorgenti ed ai file di help.

## <span id="page-4-1"></span>**2.8 Compatibilità con gli Fbox utente scritti per PG5 1.4.**

Le librerie di Fbox provenienti dalle vecchie versioni devono essere modificate. Ora c'e un nuovo formato dei file ed estensioni per file .lin , una nuova convenzione per nome file per supportare librerie multi-lingua e un nuovo formato help .chm.

Tutte le librerie di Saia Burgess Controls istallate con una versione più recente di PG5 V1.4 sono già state aggiornate per il nuovo formato e sono compatibili con i progetti della versione precedente. Anche le vecchie librerie "Heavac Dialog" e "Room Controller V10" sono state aggiornate a PG5 2.0!

Le librerie scritte dai nostri utenti possono essere aggiornate in una delle seguenti modalità:

Il nuovo "Library Manager" disponibile nel "Saia PG5 Project Manager" (Menu: Projects→Library Manager) offre un nuovo pulsante "Library Converter" per importare ed aggiornare le librerie Fbox utente da PG5 1.4 (fare click sul pulsante, definire il percorso della libreria sorgente 1.4, definire quali librerie devono essere convertite e il percorso per il risultato della conversione.)

Se la libreria Fbox utente da aggiornare è installata sul computer, l' Fbox Builder può importare ed aggiornare la libreria in un nuovo progetto e creare un pacchetto di istallazione per un più recente PG5. (Aprire l'Fbox Builder, comando "Import, Family …" , cercare la famiglia di Fbox e costruire "build" l'installer).

**Nota:** è necessaria una licenza per l' Fbox Builder.

Per l'autore delle librerie, i progetti Fbox Builder scritti sotto PG5 1.4 sono compatibili con il nuovo Fbox Builder. Questa nuova versione permette di creare l'istallatore di librerie per PG5 versioni 1.4 e 2.1 dallo stesso progetto di libreria. (Vedere proprietà del progetto)

# <span id="page-4-2"></span>**2.9 PG5 : restrizioni alla compatibilità con PG5 V1.4**

Non sono più supportate le seguenti funzionalità:

- Controllori PCD4 e PCD6.
- S-Net per I/U PCD1
- Configuratore S-Net per Profibus FMS.

Se qualche progetto con questi vecchi prodotti deve essere manutenuto, possono essere installate entrambe le versioni PG5 V1.4 e V2.1 sullo stesso computer. Per favore, continuate ad utilizzare PG5 V 1.4 per questi progetti.

Per tutti gli altri progetti, può essere utilizzata senza restrizioni PG5 V 2.1.

Non ci sono restrizioni riguardanti le funzionalità di PG5 2.0

# <span id="page-5-0"></span>**2.10 Protezione software – User registration**

PG5 2.1 necessita di un file 'USER.KEY' versione V 2.1. Il file con la chiave della licenza V 2.0 non può essere utilizzato. PG5 2.1 lavora per 90 giorni senza una chiave di licenza.

La licenza è registrata sotto il nome della società.

PG5 2.1 può funzionare per 90 giorni con un file di licenza dimostrativo, installato per default.

Nella versione PG5 2.1, è stata implementata una registrazione dell'utente. Questa registrazione viene effettuata quando si avvia PG5 2.1 per la prima volta. Verrà visualizzata una finestra di dialogo e viene definito un link per la registrazione online. Dopo la vostra registrazione, si riceverà un file 'REGISTRATION.KEY' per posta elettronica. E' quindi possibile registrarsi selezionando il file 'REGISTRATION.KEY' nella finestra di dialogo, visualizzata all'avvio di PG5.

Se non siete ancora registrati, questa finestra di dialogo verrà visualizzata ad ogni avvio di PG5. Ma con una licenza valida, saranno disponibili tutte le funzionalità di PG5.

**Al contrario, senza registrazione, PG5 non sarà in grado di funzionare con una versione dimostrativa.** 

# <span id="page-6-0"></span>**3 Installazione PG5 Suite**

Per installare PG5, è necessario avere i privilegi di **Amministratore** di Windows.

Prima di iniziare l'istallazione, chiudere tutti i programmi aperti, quindi avviare l'istallazione PG5 dal programma di avvio o avviare

- **'<DVD drive>***:\ PG5 Suite\ Setup PG5 Suite V2.1.300 x32.exe'* per Windows XP o Windows 7 32 bit
- **'<DVD drive>***:\ PG5 Suite\ Setup PG5 Suite V2.1.300 x64.exe'* per Windows 7 64 bit e Windows 8

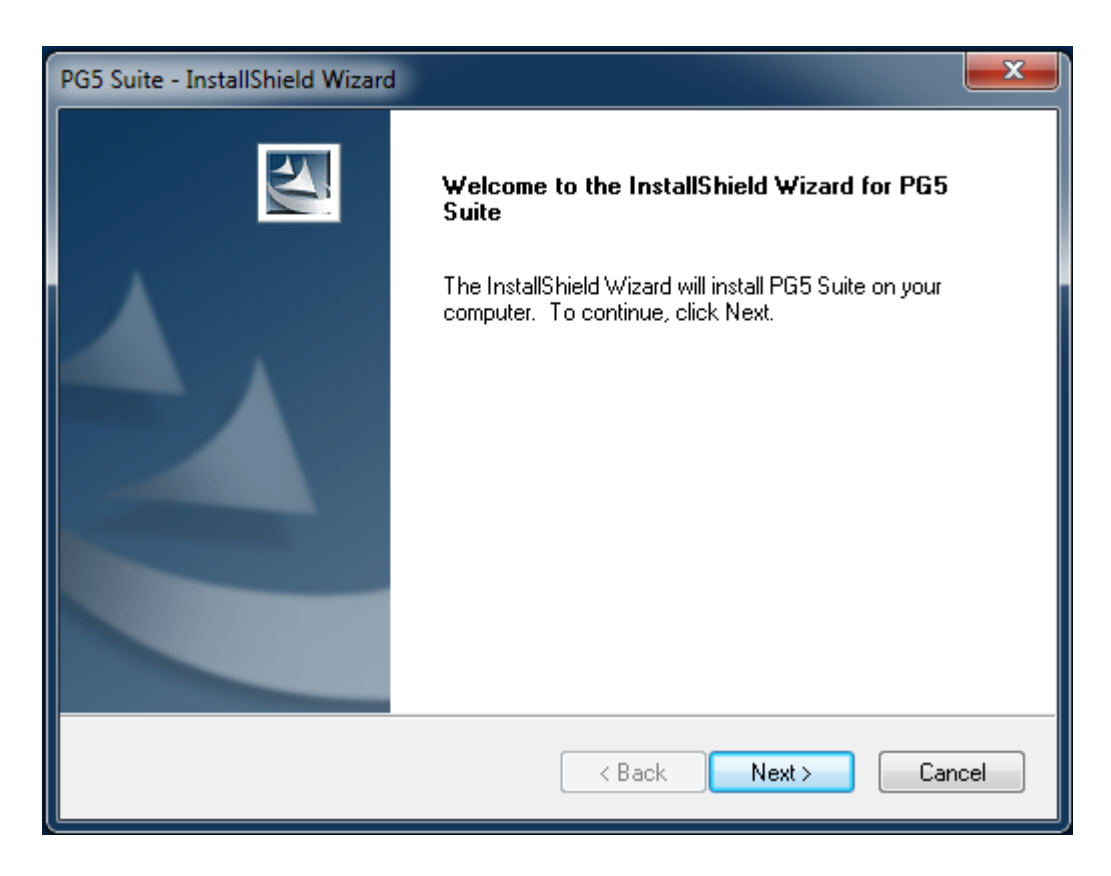

Nella finestra di Benvenuto, per continuare selezionare il pulsante **Next >**.

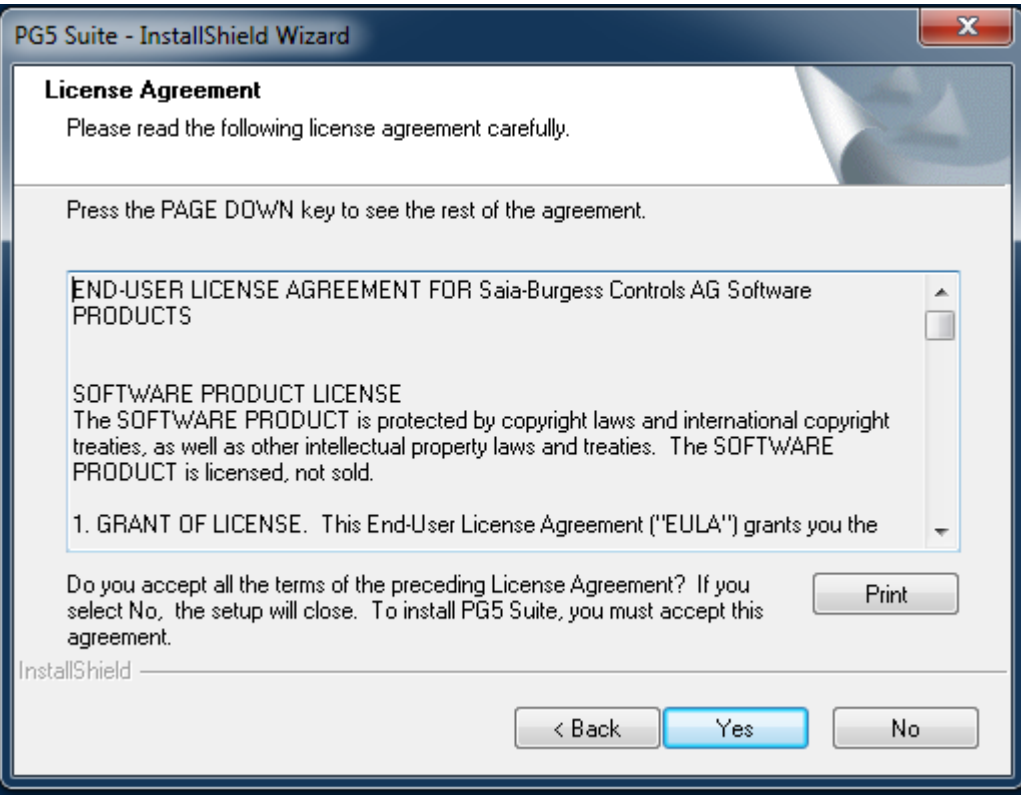

Leggere le condizioni per la Licenza d'Uso del Software e selezionare il pulsante **Yes**.

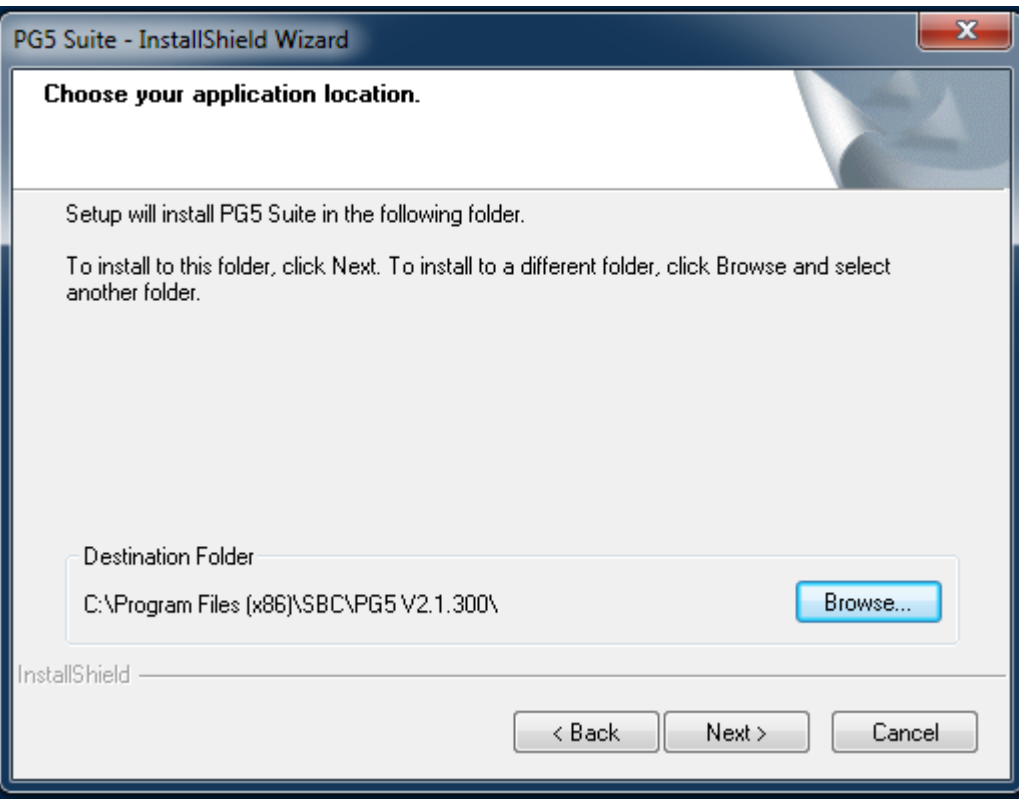

Questa finestra di dialogo permette di scegliere la cartella dove installare i file PG5. La cartella di default è

#### **'***C:\Program Files\SBC\PG5 2.1.300***'**

Per cambiarla, selezionare il pulsante "Browse…", scegliere una nuova cartella e per continuare selezionare il pulsante Next >.

#### **Note :**

I progetti PG5, librerie, template e file S-Net sono installati per default nella cartella :

For Windows 7 o 8: C:\Users\Public\SBC\PG5\_21 For Windows XP: C:\Documents and Settings\All Users\SBC\PG5\_21

Le configurazioni per gli editori non vengono più salvate nel registro di Windows, ma nelle seguenti directory:

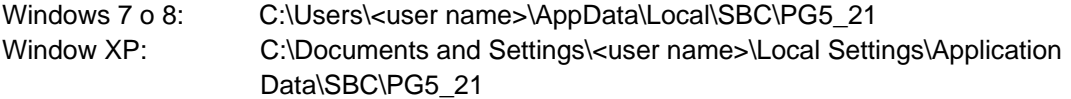

Il file della licenza (USER.KEY) ed i file '.5at' utilizzati nel registro "add on tools", sono nella seguente directory.

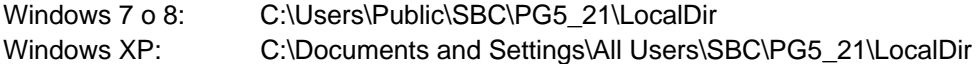

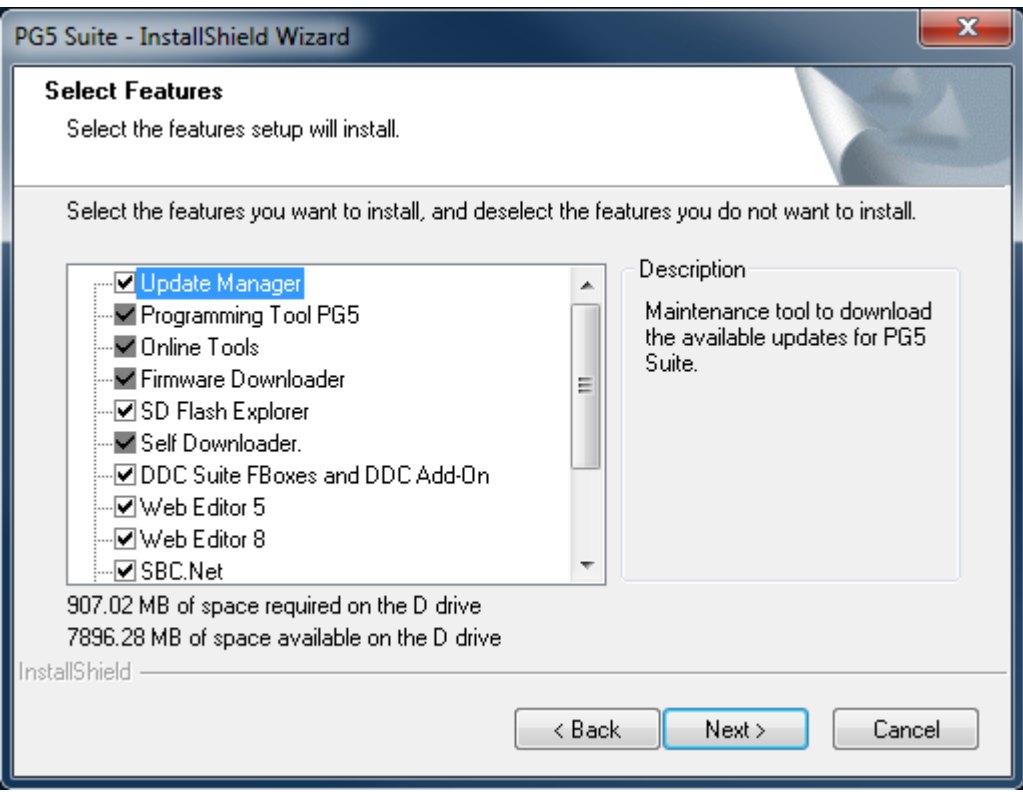

Questa finestra di dialogo permette di selezionare le funzionalità di PG5 che si vogliono installare:

#### **Update Manager.**

Tool di manutenzione per installare le ultime correzioni e gli aggiornamenti del tool di programmazione PG5, librerie di Fbox, firmware, ...

#### **Programming Tool PG5**

Il Tool di programmazione per lo sviluppo e la manutenzione: project manager, editori IL, Fupla e Graftec, librerie di Fbox.

#### **Online Tools**

Tool di manutenzione per carico/scarico dei dati da/a PCD Classico senza l'installazione del tool di programmazione PG5 : permette aggiornamento firmware, configurazione del controllore, carico/scarico dei programmi e dati (R,F,T,C,…)

#### **Firmware Downloader**

Tool di manutenzione per l'aggiornamento del firmware del PCD o del firmware dei moduli "embedded" come i moduli di comunicazione o moduli per BACnet.

#### **SD Flash Explorer**

Tool utilizzato su un PC, per la lettura e la scrittura dei file sulla scheda di memoria SD flash per SAIA PCD.

#### **Self downloader**

Tool di manutenzione per il "download" di un programma PCD utilizzando i file "\*.saiasd5" creati da PG5.

#### **DDC Suite FBoxes and DDC Add-On**

Set di librerie di FBox DDC Suite versione 2.0 e 2.5 e tool "aggiuntivon" per la programmazione efficace di installazioni "HVC", compresa la definizione della configurazione BACnet, la gestione allarmi e la documentazione.

#### **Web Editor 5**

Tool utilizzato per creare, editare e caricare le pagine web nei PCD.

#### **Web Editor 8**

Tool aggiuntivo utilizzato per l'editazione delle pagine web per il web server PCD. Sostituisce il Web Editor 5.

#### **SBC.Net**

Driver di comunicazione utilizzato per comunicare con i Saia PCD utilizzando i client HTTP come Internet Explorer. Contiene anche altri tool di comunicazione come HTTP Reverse, Mail interface, Web FTP server e Web FTP.

#### **BACnet Configurator**

Tool per la configurazione di oggetti BACnet nei PCD.

#### **FBox Builder**

Tool per la creazione di librerie di FBox.

#### **LON IP Configurator**

Tool per la configurazione delle interfacce LON/IP e TP/FT-10.

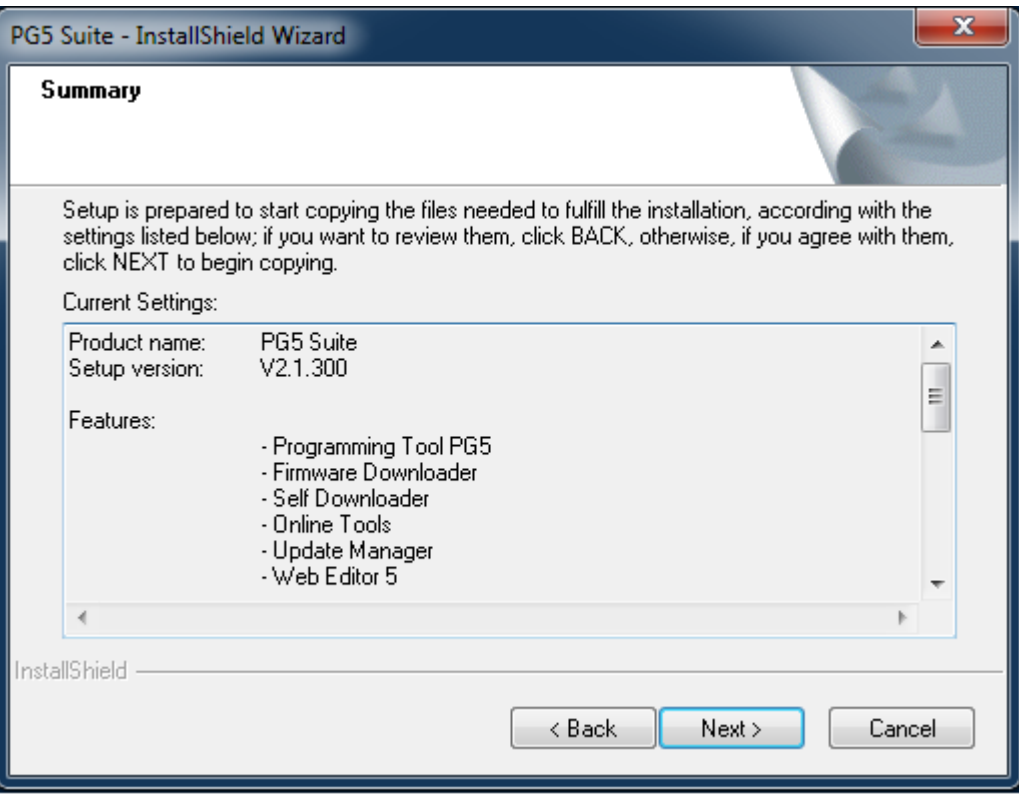

Questa finestra di dialogo permette di verificare i parametri d'installazione. Se si desiderasse cambiare qualcosa nelle scelte precedenti, selezionare il pulsante *Back >.*  Per confermarli selezionare il pulsante *Next >*.

Secondo i computer e le scelte d'istallazione definite con ''Selected Features'', durante l'installazione possono essere visualizzate alcune delle seguenti finestre di dialogo. Permettono di completare PG5 con i diversi tool. Se questi tool non sono istallati la funzionalità (''feature'') non sarà completamente funzionante. Nel caso selezionare il pulsante ''Yes'' per avviare la configurazione aggiuntiva.

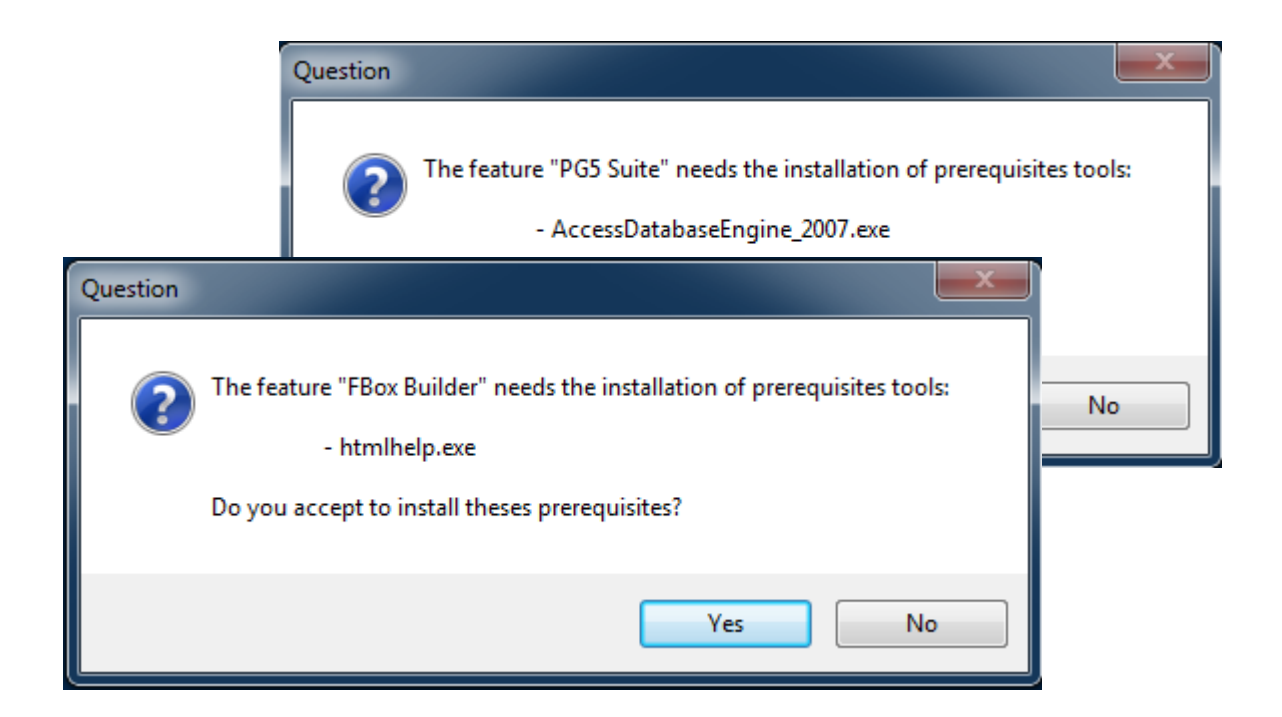

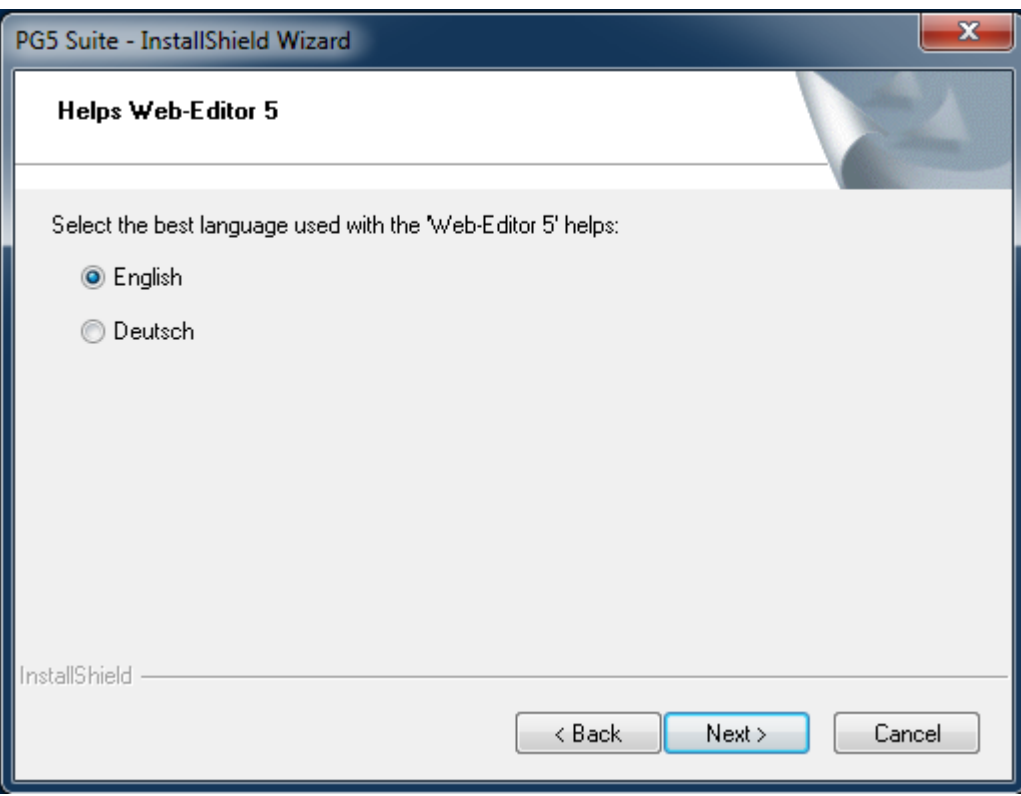

Selezionare la lingua preferita per i manuali e l'help di Web Editor 5 . Quindi premere il pulsante "Next" per continuare l'installazione

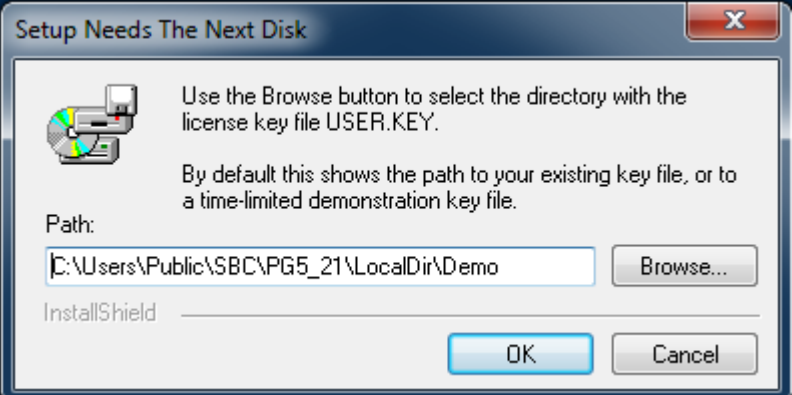

Usare il pulsante *Browse* per selezionare la cartella che contiene il vostro file di licenza 'USER.KEY'.

Per default viene visualizzata la cartella del file della vostra chiave esistente, oppure il file della chiave dimostrativa valida per un tempo limitato nel DVD d'installazione.

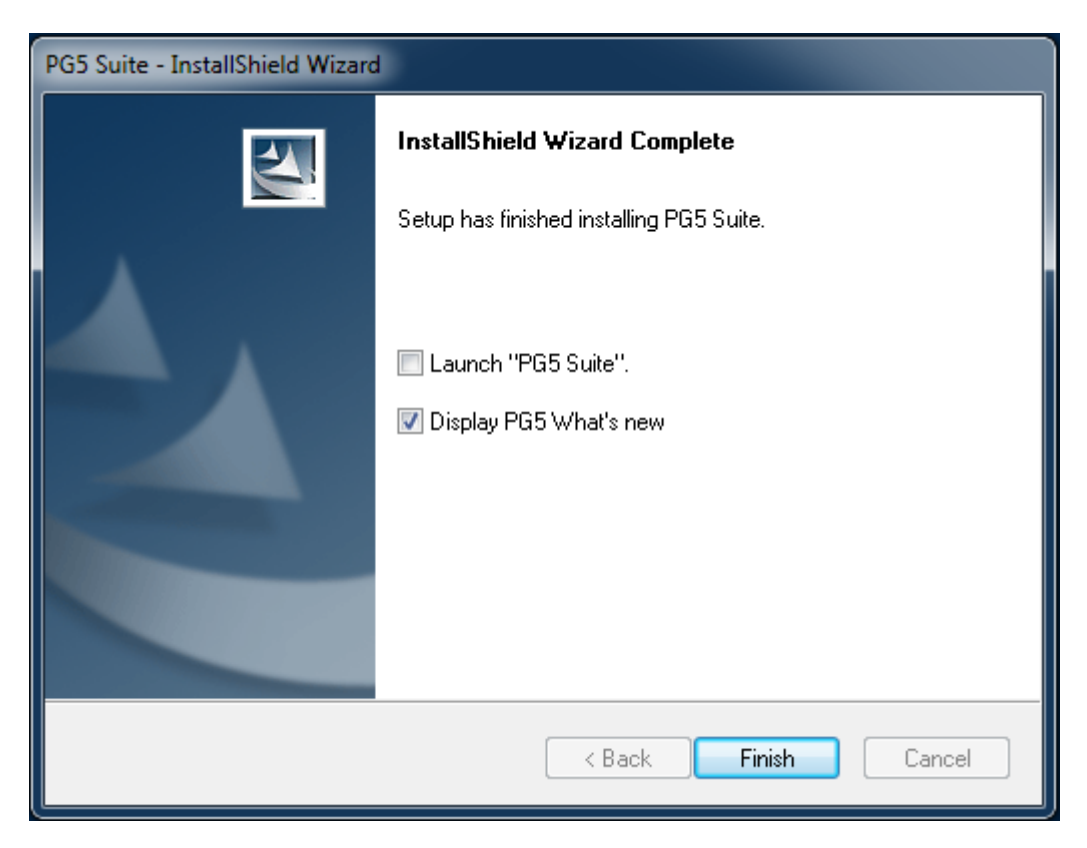

L'installazione è completata. Selezionare il pulsante *Finish* per terminare l'installazione.

#### **Nota:**

La cartella d'installazione contiene un file con la configurazione e un estensione .log Questo file riassume le opzioni di installazione selezionate, i diversi percorsi d'installazione e gli eventuali errori, allarmi verificatesi durante l'installazione.

# <span id="page-14-0"></span>**4 Installazione della licenza**

## <span id="page-14-1"></span>**4.1 Introduzione**

La chiave della licenza –'USER.KEY' – offre flessibilità nella distribuzione delle configurazioni di licenze individuali degli utenti, in base alle specifiche esigenze e consente una facile installazione. Tutte le librerie e gli editori vengono installati dal DVD di distribuzione. In fase di esecuzione, viene controllata la licenza e quindi se un tool o una libreria può essere utilizzato.

Le licenze o le estensioni della licenza possono essere rapidamente spedite via e-mail, al fine di avere accesso alle funzionalità necessarie.

Ciò significa che è possibile aggiornare in qualsiasi momento la vostra licenza per accedere alle nuove funzionalità, senza modificare il vostro pacchetto software.

## <span id="page-14-2"></span>**4.2 Versione dimostrativa**

La versione dimostrativa di PG5 supporta l'utilizzo completo di tutti gli editori e librerie per un periodo di tempo, limitato a 90 giorni. Dopo questo periodo l'utente non avrà l'autorizzazione di utilizzare ogni editore o libreria, fino a che non riceverà il file « **USER.KEY** » *personalizzato* o una *password* per l'editore o libreria definita, dal proprio distributore PG5.

Per poter utilizzare PG5 2.1 con la licenza dimostrativa, è necessario essere registrati utilizzando la finestra di dialogo che viene visualizzata all'avvio di PG5 2.1. E' disponibile un link al nostro sito web per la registrazione online.

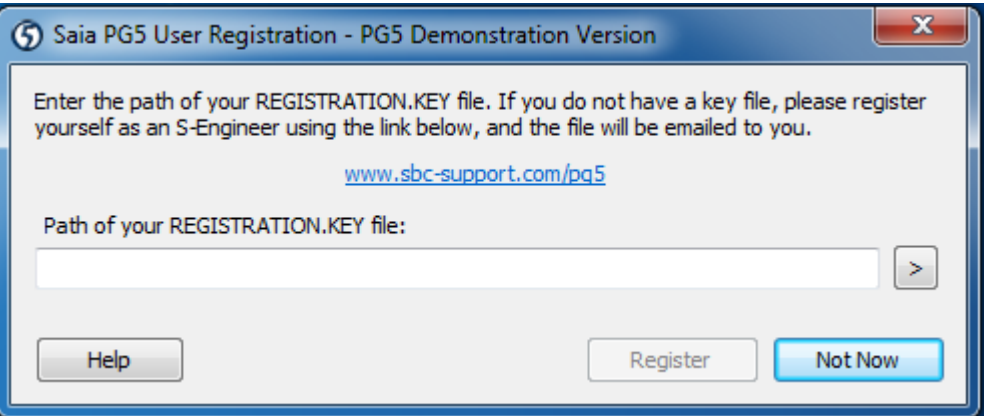

Una volta registrati, si riceverà un file 'REGISTRATION.KEY' via e-mail. E' solamente necessario inserire il collegamento al file nella finestra di dialogo. E' quindi possibile utilizzare tutte le funzionalità di PG5 senza restrizioni per un periodo di 90 giorni.

#### <span id="page-15-0"></span>**4.3 Installazione di una licenza distribuita con file « User.key »**

Nuove licenze o licenze con limitazioni sono distribuite sotto forma di un file *USER.KEY*.

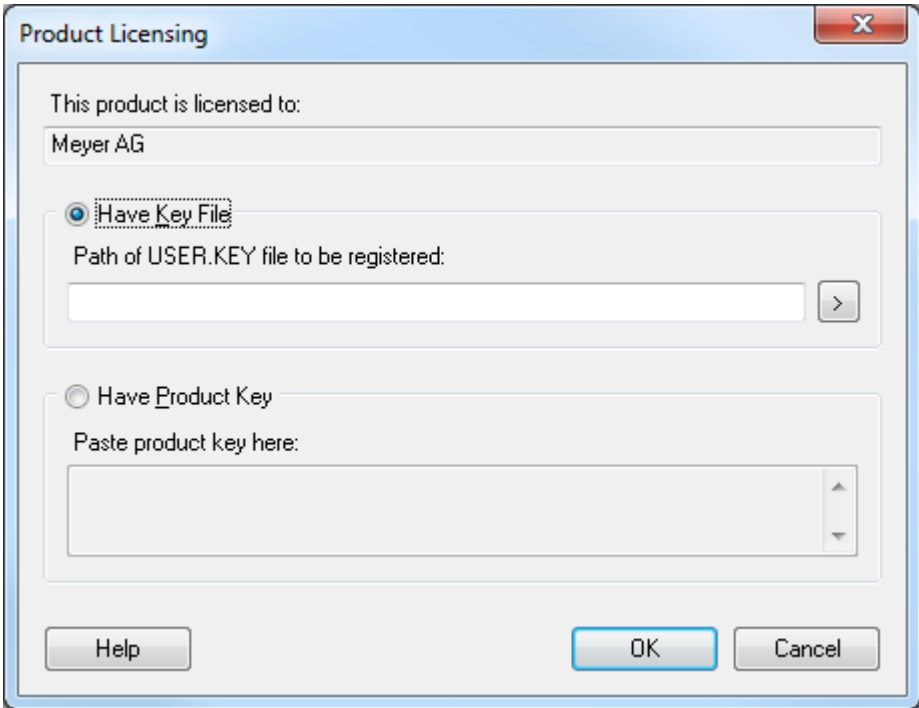

Se PG5 è già installato sul computer, per favore procedere come di seguito:

- Aprire Saia Project Manager utilizzando il menù di Windows: *Start***,** *All Programs***,** *Saia-Burgess Controls, PG5 Suite V2.1.300***,** *Project Manager PG5***.**
- Dal *SAIA Project Manager,* selezionare il menù *Help*, *Product Licensing.*
- Dalla finestra di dialogo *Product Registration*, selezionare l'opzione *Have Key File* e la cartella del file *User.Key*
- Selezionare il pulsante *OK*, se tutto è andato a buon fine apparirà il seguente messaggio:

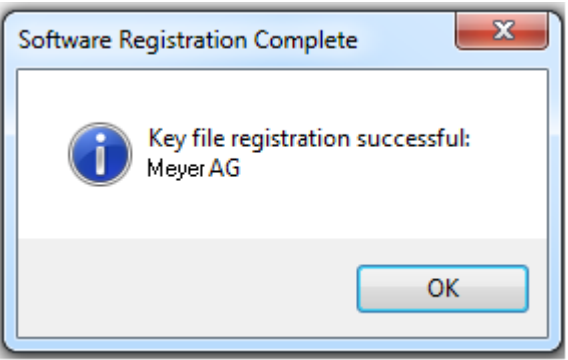

Un file di licenza può essere installato solo una volta, se è installato per la seconda volta sullo stesso computer, apparirà il seguente messaggio. Ciò non ha nessuna influenza sul software, ma non riabiliterà il periodo dimostrativo terminato.

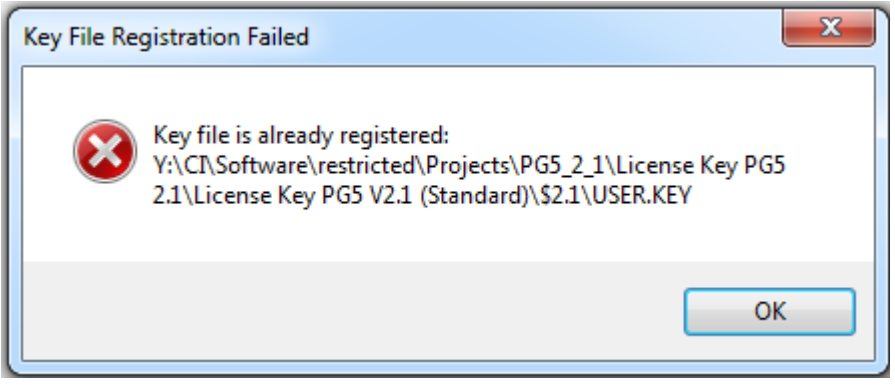

# <span id="page-16-0"></span>**4.4 Installazione di una licenza utilizzando una "password"**

Piccole modifiche alla licenza possono essere abilitate con una "password". Per inserire la "password" procedere come di seguito:

- Aprire *SAIA Project Manager,* utilizzando il menù Start di Windows: *Start***,** *All Programs***,**  *Saia-Burgess Controls***,** *PG5 Suite V2.1.300***,** *Project Manager PG5***.**
- Dal *SAIA Project Manager,* selezionare il menù *Help*, *Product Licensing.*
- Dalla finestra di dialogo *Product Registation*, selezionare opzione *Have Product Key* e scrivere password o Copia/Incolla dalla email.
- Selezionare il pulsante *OK*. Se la password è valida, il file USER.KEY sarà aggiornato con le modifiche definite dalla password. Se non valida, riscrivere la password corretta.

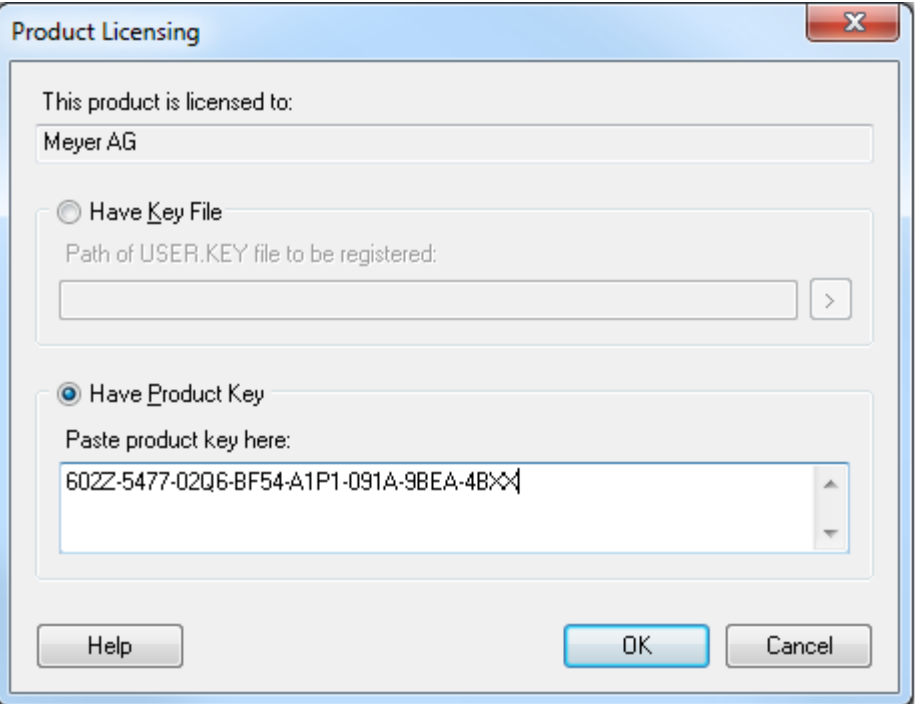

# <span id="page-17-0"></span>**4.5 Come riconoscere se pacchetto PG5 è una versione dimostrativa**

Avviare il *Saia PG5 Project Manager* selezionare il comando di menù *Help, About SPM .* La finestra "About SPM"visualizzerà le informazioni riguardanti la vostra licenza.

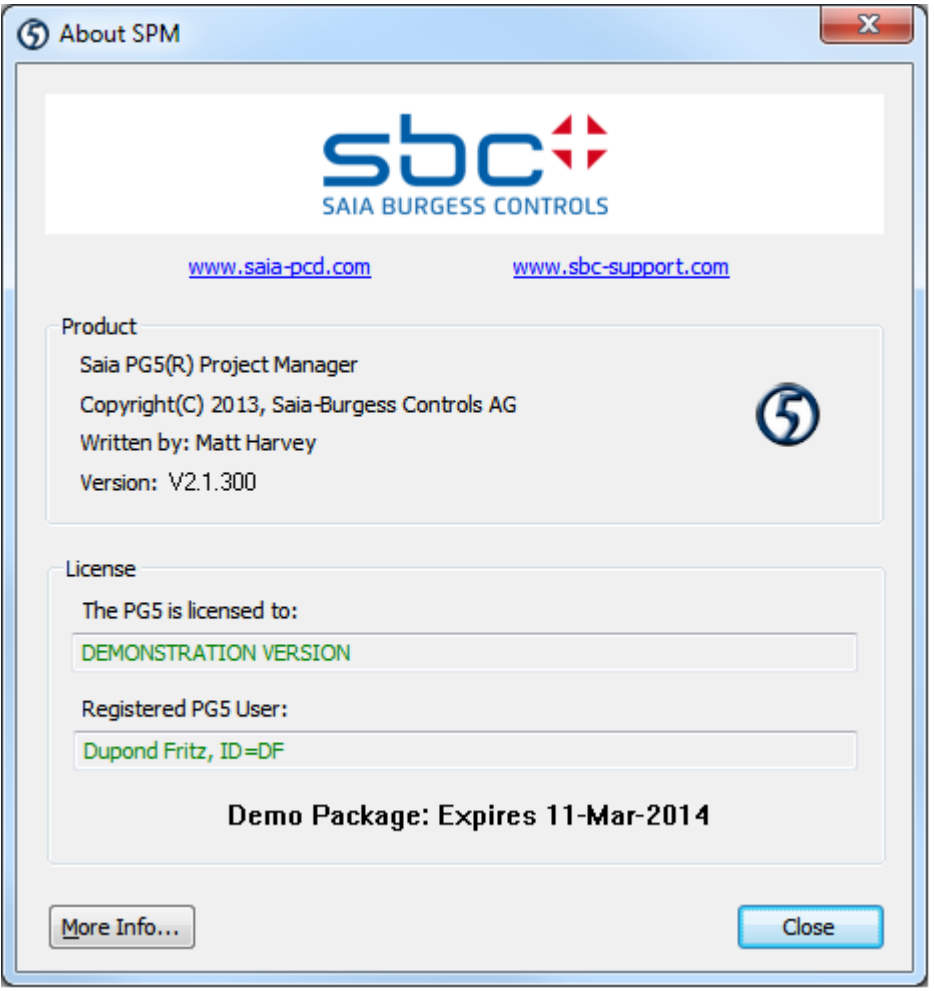

Il campo *this product is licensed to*: visualizza chi è il licenziatario del pacchetto PG5. Se è indicato *DEMONSTRATION VERSION*, significa che non è stato registrato. Se l'utilizzo è limitato, ciò verrà visualizzato in grassetto.

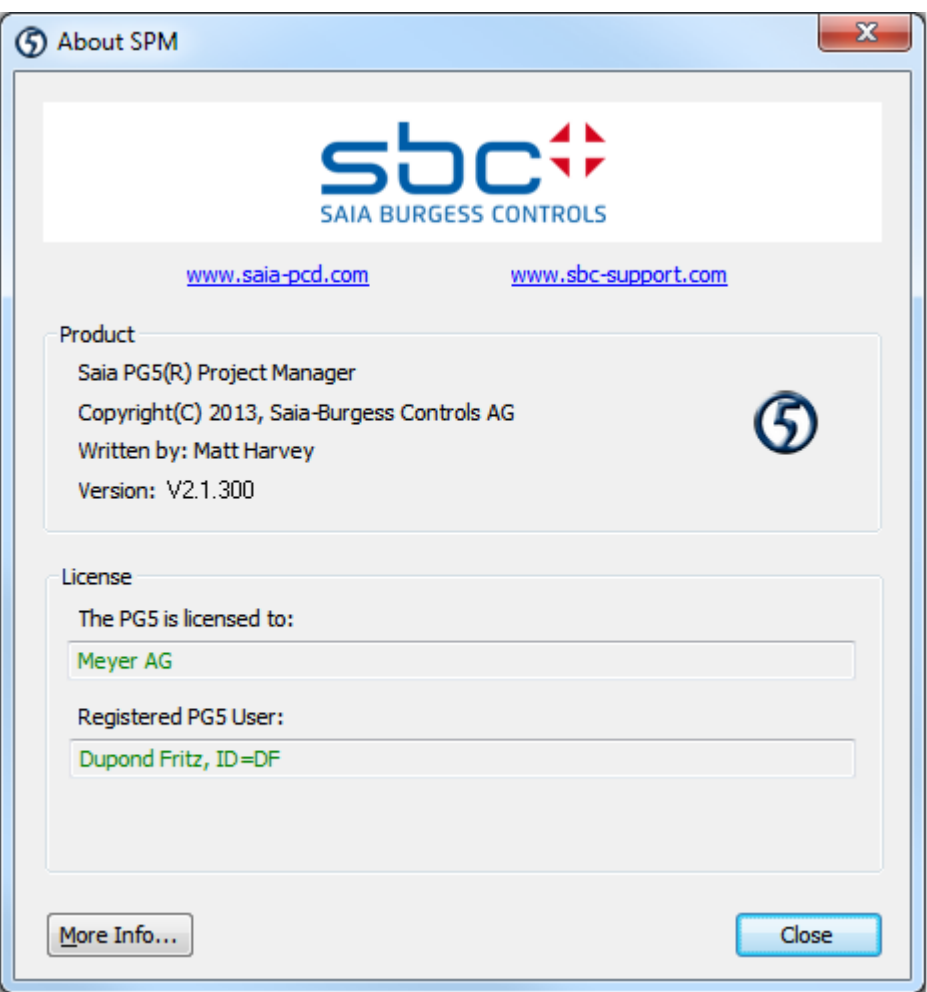

#### **Librerie non supportate dalla licenza**

Quando l'utente installa il pacchetto PG5, tutti gli editori e le librerie vengono installate sul computer, anche tutte le librerie non supportate dalla vostra licenza.

E' sempre possibile editare un programma con librerie non autorizzate dalla licenza, ma quando l'utente eseguirà un comando di "build" del progetto (dal *Saia PG5 Project Manager* con il menù: *CPU-Build Changed Files* o *Rebuild All Files*), il pacchetto PG5 visualizzerà un messaggio simile:

#### Error 2091: Protected library used: Heavac Library [ID=\_SAIA\_HEAVAC]

Questo messaggio indica che la libreria HVC è utilizzata nel programma utente, ma l'utente non ha la licenza per supportarla. Non è quindi possibile eseguire il comando **Build** fino a che non verranno rimossi tutti gli elementi di libreria non compresi nella propria licenza o ottenere una licenza per la libreria specifica.

# <span id="page-19-0"></span>**5 S-Bus driver USB**

Dalla versione PG5 \$2.0.152, viene installato un nuovo driver USB utilizzabile con Windows 64 bit. (Questo driver continua a supportare Windows 32 bit)

Restrizione per questo nuovo driver USB: se sul computer sono installate diverse versioni di PG5, il nuovo driver USB sostituisce quello vecchio e non supporta più le precedenti versioni di PG5. Solo PG5 V1.4 o successive supportano il nuovo driver USB, se le successive versioni minime sono state installate:

PG5 \$ 2.0.200 o successive. PG5 SP 1.4.300 + patch "SCommUpdate\_1.4\_320.exe"

Questa patch é disponibile sul DVD PG5: .\ SComm update for PG5 SP14300 \SCommUpdate\_1.4\_320.exe

Se sul computer con sistema operativo Windows 32 bit sono state installate vecchie versioni di PG5, é ancora possibile forzare PG5 2.0 a supportare il vecchio driver USB.

- PG5 1.4 o precedente sono già installate sul computer.
- Installare la nuova PG5 \$ 2.0.152 o successiva.
- La comunicazione via USB con la precedente versione di PG5 non funziona più.
- Inserire il cavo USB nel PCD.
- Selezionare nel "Pannello di Controllo" di Windows "Gestione periferiche".
- Cercare il gruppo "S-Bus" e selezionare "SBus"
- Selezionare il menu "Disinstalla"
- Scollegare e ricollegare il cavo USB al PCD
- $\bullet$

# <span id="page-19-1"></span>**6 Modo installazione silenzioso.**

Il parametro " /s /v /qn" della linea di commando esegue l'installazione di PG% in modalità silenziosa. Le finestre di dialogo per la selezione delle funzionalità, del percorso di installazione e della licenza non vengono visualizzate.

Il setup viene eseguito con le impostazioni di default:

- Tutte le funzionalità presenti nel setup
- Percorso di installazione "C:\Program Files (x86)\SBC\PG5 V2.1.300" (\*)
- Utilizza la licenza già presente, altrimenti installa una licenza demo

(\*) C: se MS Windows è installato su questo disco.

Per ali utilizzatori che desiderino definire un altro percorso di installazione, è possibile completare il comando con: INSTALLDIR="Your\_Installation\_Path"

#### **Esempio:**

"C:\Data\Temp\Setup PG5 Suite V2.1.300 x64.exe" /s "/v/qn"

"C:\Data\Temp\Setup PG5 Suite V2.1.300 x64.exe" /s "/v/qn INSTALLDIR="C:\Program Files (x86)\SBC\PG5 V21""